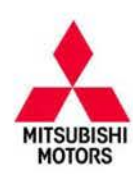

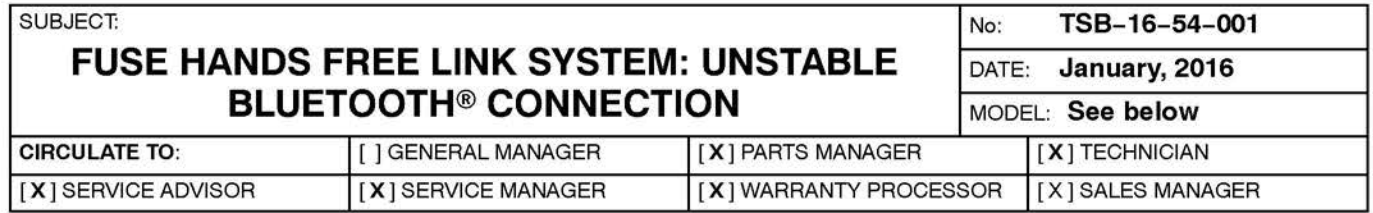

# **PURPOSE**

Some customers may report that the connection between the FUSE Hands Free Link System (also called Hands Free Module / HFM) and iPhone is unstable, repeatedly connecting and disconnecting from the vehicle's Bluetooth when the iPhone's Wi-Fi is enabled. The condition does not occur when Wi-Fi is turned off.

During normal operation, the HFM sends signals searching for available devices to connect with via Bluetooth. Once it finds a device, the HFM establishes a connection.

If the device is an iPhone/iPod/iPad, and a Wi-Fi connection is in operation, the HFM sees the device as not available and ends the connection. After disconnecting, the HFM searches for available devices again, and reconnects.

This TSB instructs the dealer to update the HFM software to improve the Bluetooth connection with iPhone/iPod/iPad when the device is connected to Wi-Fi.

The new HFM software also improves the following conditions when using a USB cable connection:

- Music title is not displayed when playing music with iPhone/iPod/iPad via USB connection
- Music repeatedly stops playing after one song is completed when playing music with iPhone/iPod/iPad via Bluetooth
- If Fast-Forward is pressed while using the Repeat function, the music stops at the end of the song, and the Fast-Forward search is discontinued

### **NOTE:**

- The new HFM software includes the latest database of music titles provided by Gracenote.
- With this update, music cannot be played with a USB connection if the Apple device iOS is version 4.0 or earlier.

# **AFFECTED VEHICLES**

The following models equipped with FUSE Hands Free Link System and USB terminal

- 
- 
- 2011-2015 Lancer Ralliart 2010-2016 Outlander
- 
- 2011 Lancer Sportback Ralliart

## **ADDITIONAL INFORMATION**

#### I !! **IMPORTANT!!** I

**Updating the software will cause the following to be erased from the HFM. You MUST notify the customer of this before updating.** 

- **Phonebook entry data Pairing data Voice training data** 
	-

Copyright 2016, Mitsubishi Motors North America, Inc. Continued

The information contained in this bulletin is subject to change. For the latest version of this document, go to the Mitsubishi Dealer Link, MEDIC, or the Mitsubishi Service Information website (www.mitsubishitechinfo.com). (4329)

- 2012-2016 i-MiEV 2011-2015 Lancer Evolution
- 2011-2015 Lancer 2014-2015 Mirage (ES, Non-Navi)
	-
- 2011 -2014 Lancer Sportback 2011-2016 Outlander Sport/RVR

# **PROCEDURE**

### **Check the Current Software Version**

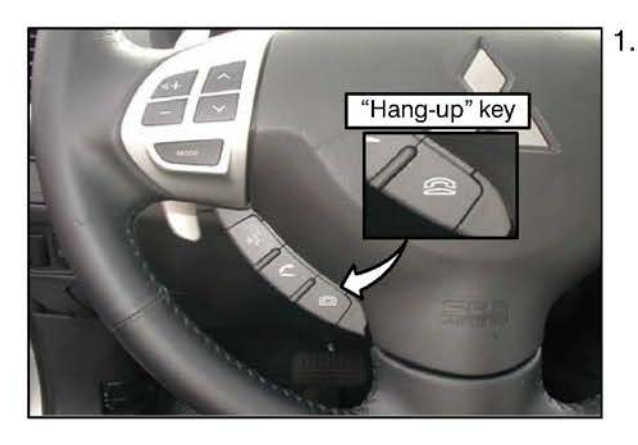

- 1. Wait at least 1 minute after starting the engine, then perform steps  $a - c$  within 10 seconds.
	- a. Press and hold the "hang-up" key ( $\mathcal{B}$ ) on the steering wheel for 2 seconds or longer, then release (within 1 second).
	- b. Repeat step 1a.
	- c. Press and release  $\circledR$  for less than 1 second. Voice guidance will announce the software version number.

For example: If the software version is 11.0.0, voice guidance announces "1," "1," "0," "0."

**NOTE:** If no response is heard, repeat steps  $a - c$ . It is not necessary to restart the engine.

If the software version is 9.0.0 or earlier, there will be no response.

For models with **MMCS** and Display Radio, it may be necessary to go to the Service Mode option to check the current version. Refer to the **MMCS** Navigation section later in this TSB for instructions.

- 2. Verify that the software version is 18.00.000 or earlier.
	- **NG:** Software version = 18.00.000 or earlier. Proceed with the procedure in this TSB.
	- OK: Software version  $= 19.00.000$ . Software is already updated.

### **Special Equipment**

The update procedure for all audio types requires a dedicated USB flash drive (a.k.a. thumb drive) formatted to FAT 32.

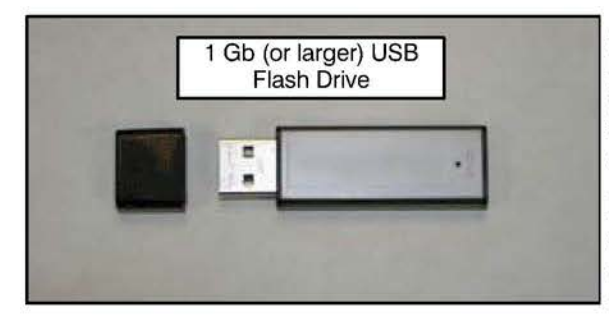

A USB version 2.0 Flash drive (thumb drive) with a minimum capacity of 1 Gb, formatted to FAT32 is required for this procedure. Formatting to FAT32 will erase all data from the flash drive. The flash drive must have no other files or folders saved to it.

Dealers must obtain a 2.0 flash drive locally. It should be dedicated to this procedure and be kept in a safe place to use when customers ask about any of the conditions mentioned in the PURPOSE section on page 1.

**NOTE:** Always use a flash drive from a known manufacturer. Some novelty and other lower quality flash drives may not function correctly for this procedure, even though formatted to FAT32. If you are unable to have the flash drive begin or complete the process, try a flash drive from a different manufacturer.

### **A. Download Update File from MDL**

If you have a USB 2.0 flash drive with a previously downloaded "update.package" file saved to it, proceed directly to "Update the FUSE Hands Free Link System" on page 8.

#### **The software update file CANNOT be downloaded using the MDL access on your MEDIC. Downloading the file must be performed on a non-MEDIC PC.**

#### I !! **IMPORTANT!!** I

**Dealers must NOT provide software updates or instructions directly to customers.** 

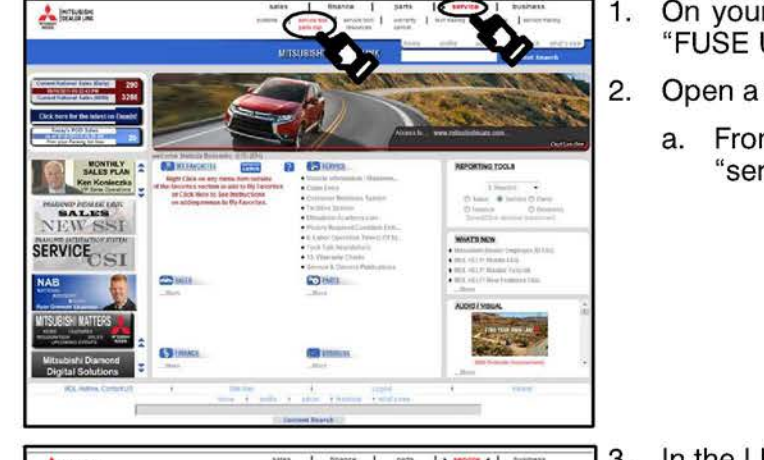

- 1. On your PC desktop, create a new folder and title it "FUSE Update."
- 2. Open a web browser and access the MDL.
	- a. From the MDL Main Page, choose "service" -> "service tech resources."

3. In the LH column, click on "FUSE Update."

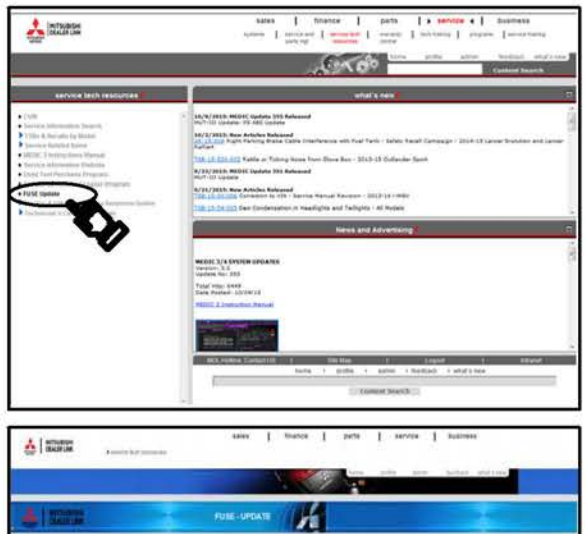

4. Click on the "DOWNLOAD" button.

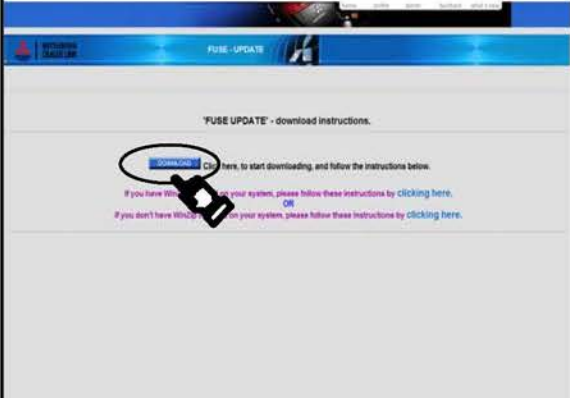

### **Page 4 of 17 TSB-16-54-001**

 $\Delta$  | state

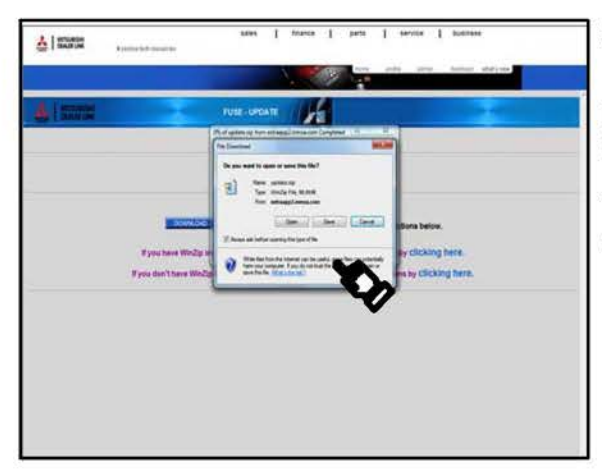

ń

 $\rightarrow$  $\blacksquare$ 40元

 $00 -$ 

5. When the "File Download" window appears, click "Save."

**NOTE:** A download progress window will appear. Do not click on the "Cancel" button.

The download progress window will close when the download is complete.

6. A "Save As" window will appear.

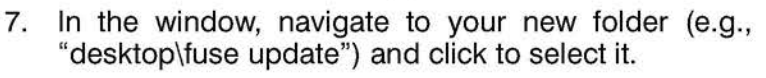

8. Click "Save" in the window.

**NOTE:** Keep a copy of the "update.zip" and "update.package" files on your PC in case your USB flash drive is lost or damaged.

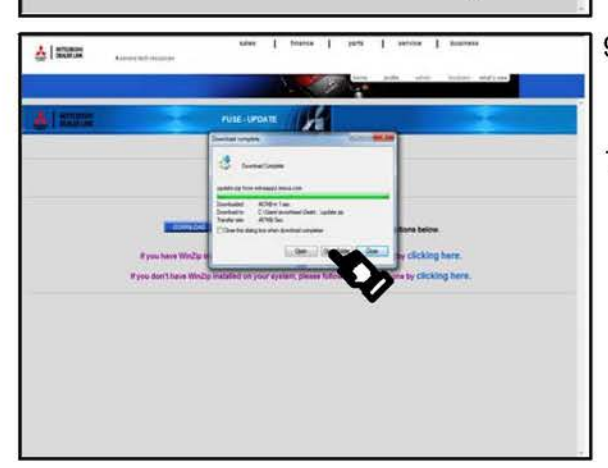

- 9. A progress screen will appear. Depending upon your connection, it can take several minutes to download the file.
- 10. When advised "Download Complete," click the "Open Folder" button.

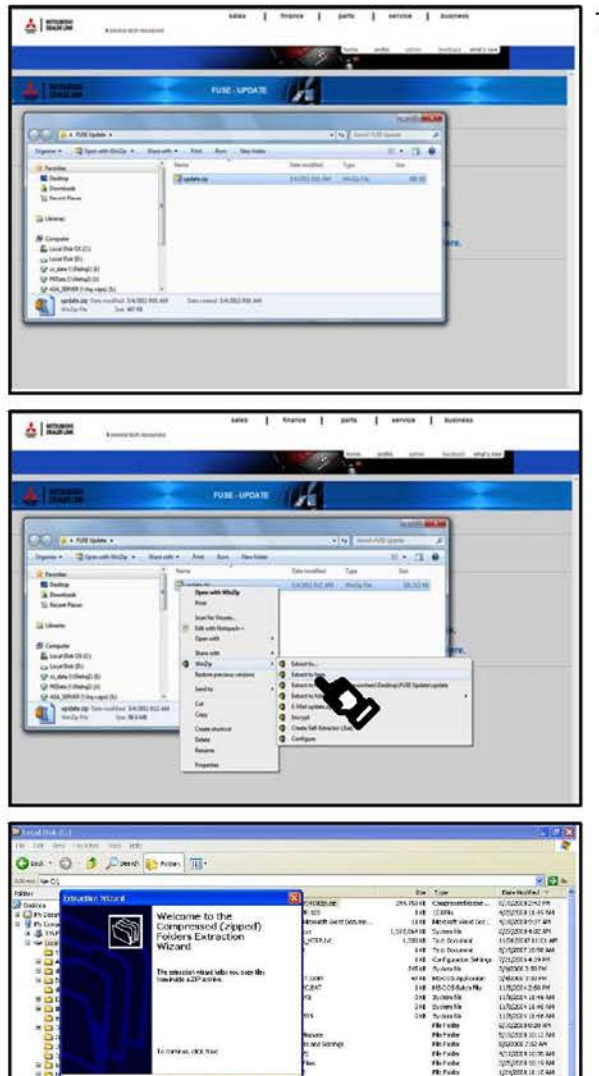

И٤

 $\triangle$  and

11. There are two ways to unzip the update file, depending on your Windows version and the program used to unzip the file.

a. If you have WINZIP loaded on your PC:

Right click on the file, select Winzip from the menu and select "Extract to here." This will unzip the file and place it in this folder.

Proceed to "B. Transfer File to USB Flash Drive."

b. If you do not have WINZIP loaded on your PC:

Right click on the file and select "extract all."

Follow the on-screen instructions to select the "FUSE update" folder you created earlier and extract the files to the new folder.

12. You now have both the "update.zip" and the "update.package" files saved on your PC.

# **A** CAUTION

**This procedure includes steps to determine the USB flash drive file format and reformat it to FAT32 if necessary. If you must reformat your USB flash drive MAKE SURE YOU DO NOT REFORMAT YOUR HARD DRIVE. On newer PCs, the C:\ drive usually contains the PC's operating system and the D:\ drive is usually the factory image backup. If you mistakenly select either of these drives, it will be reformatted and all data on that drive will be erased.** 

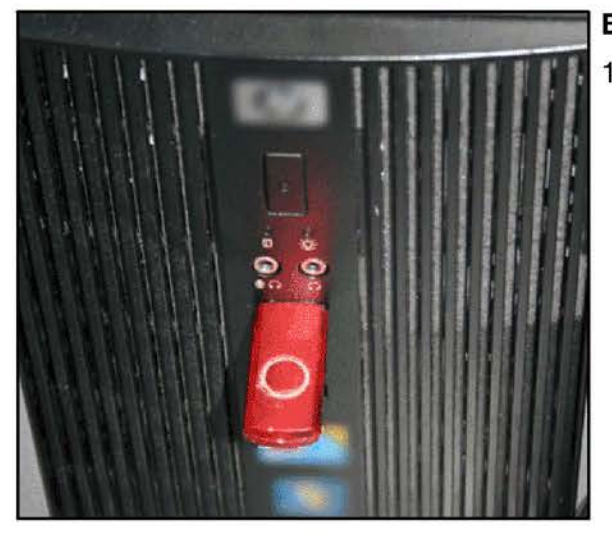

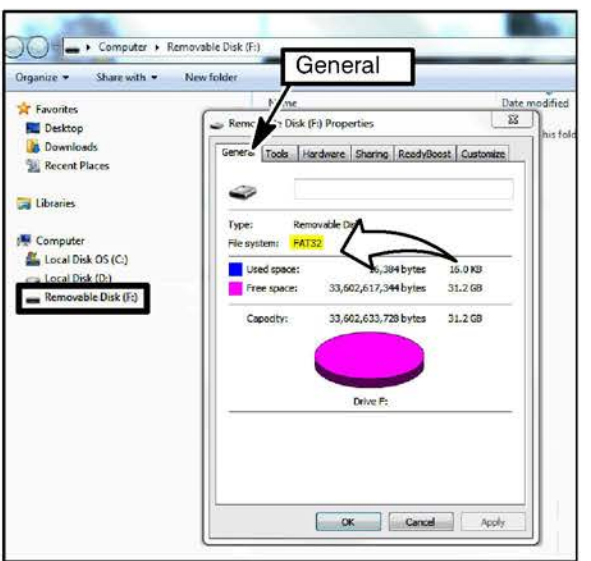

### $B.$  Transfer File to a USB Flash Drive

- 1. Check your USB flash drive's format.
	- a. Connect your flash drive to a USB port on your PC.

**NOTE:** Your connection point may be different than shown. Refer to your PC's user's manual or contact the manufacturer for USB port location(s).

b. Depending on your Windows version, a window may display with options. Select the option to "Open folder to view files."

If you do not see the option window, open Windows Explorer. Right click on the "Start" button at the lower left corner of your screen. Depending upon your Windows version, click "Explore" or "Open Windows Explorer."

- c. A new window opens. Locate your flash drive (e.g., Removable Disk (F:) in the left hand column.
- d. Right-click on the drive and a menu will appear. Click "Properties" at the bottom of the menu.
- e. The "Properties" window (shown) opens. Select the "General" tab at the top of the window.
	- (1) If your flash drive is NOT formatted to FAT32, proceed to step 2 on page 7 for formatting instructions.
	- (2) If your flash drive is formatted to FAT32, reformatting is not necessary. Proceed to step 3 on the next page.

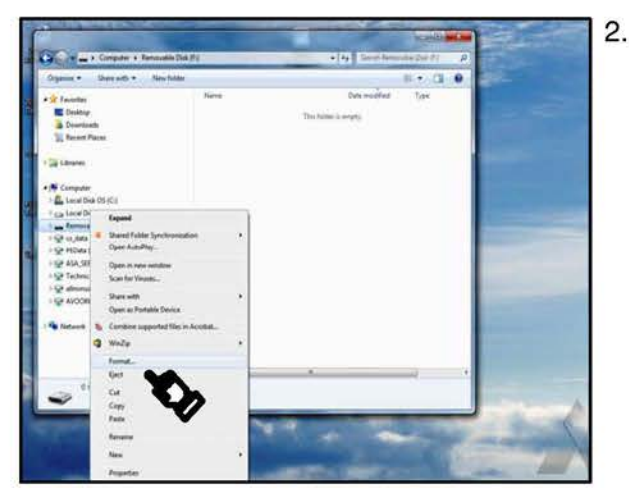

- 2. Format the flash drive to FAT32 as follows:
	- a. In the left column of the Windows Explorer page, right-click your USB drive (i.e., "Removable drive") in the left hand column.
	- b. From the list, select "Format." A window for "Format" will appear.
	- c. **Confirm you have selected your removable flash drive.**

# **A** CAUTION

**Formatting erases all data from the selected drive. Make sure you select your USB Flash drive. IF YOU SELECT YOUR HARD DRIVE (i.e. Local Disk [D:]), IT WILL BE ERASED AND REFORMATTED. MAKE SURE YOU DO NOT SELECT YOUR LOCAL HARD DRIVE!!** 

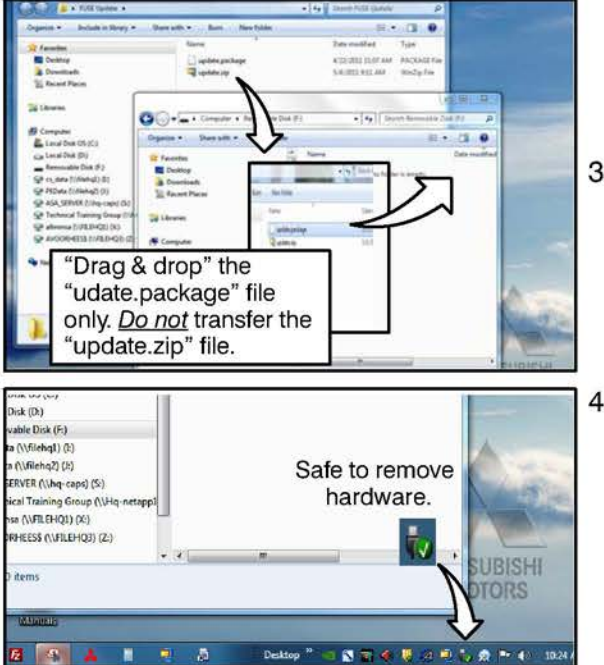

d. Select "FAT32" in the list for "File system," and press the "Execute" button.

**NOTE:** Formatting the USB flash drive will take several minutes.

- 3. Open the source (FUSE update) folder, click and hold the "update.package" file and drag it to the USB flash drive.
- 4. When the transfer is complete, click the "Safely Remove Hardware" icon from the system tray at the bottom right of your computer screen. Remove the USB flash drive from your PC when advised it is safe to do so.

### **C. Update the FUSE Hands Free Link System**

**I! IMPORTANT!!** 

### **This TSB provides three (3) separate procedures. One for MMCS Navigation, one for Display Audio, and one for single CD radios. Please make sure you use the correct procedure.**

Click the link to be taken to the software update procedure for your audio system:

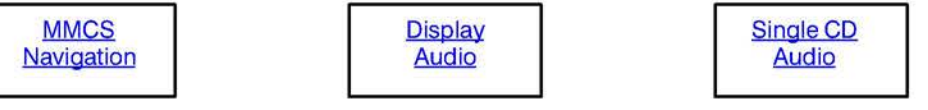

### **SOFTWARE UPDATE PROCEDURES**

The following information is updated with the new software:

- 
- 
- HFM part number HFM software version Gracenotes database version

#### I !! **IMPORTANT!!**

**Updating the software will cause the following to be erased from the HFM. You MUST notify the customer of this before updating.** 

- **Phonebook entry data Pairing data Voice training data**
- 

Advise the customer to refer to the owner's instructions to re-enter this information.

### **MMCS Navigation**

- 1. Start the engine and turn the radio ON. Wait several seconds until the OK button appears on the screen. Turn the volume down to a very low level.
- 2. Touch the OK button.
- 3. Plug the flash drive with the updated software into the USB connector on the vehicle.

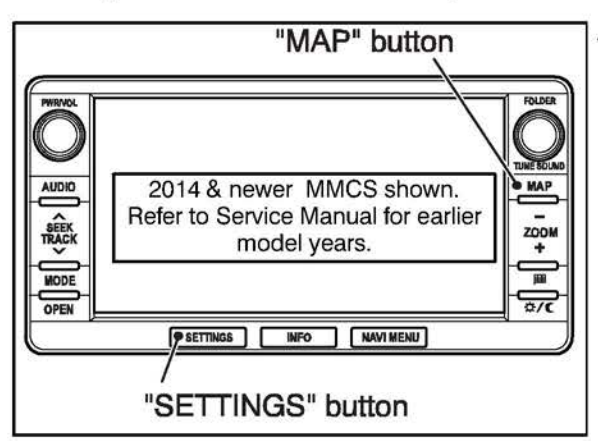

4. For 2014 and newer models:

Simultaneously press and hold the MAP and SETTINGS buttons until the Service screen is displayed (approximately 3.5 seconds).

For earlier model years, refer to the applicable Service Manual, Group  $54A \rightarrow$  Chassis electrical  $\rightarrow$  Hands Free Module section.

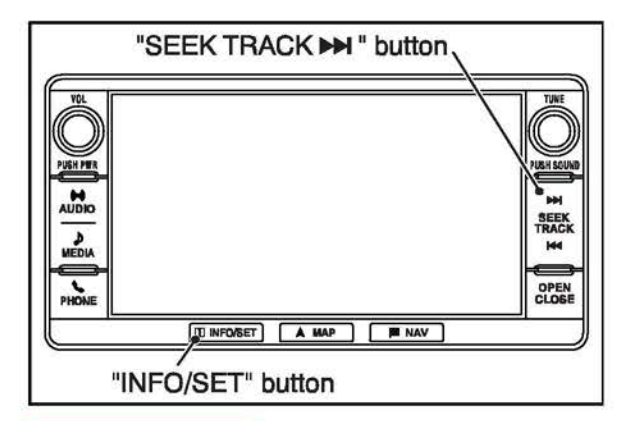

#### For 2016 Outlander:

Simultaneously press and hold the SEEK TRACK button (press forward arrows at top of button) and INFO/SET button until the Service screen is displayed (approximately 3.5 seconds).

#### !! IMPORTANT !!

#### Do NOT remove the flash drive or turn the engine off during the update.

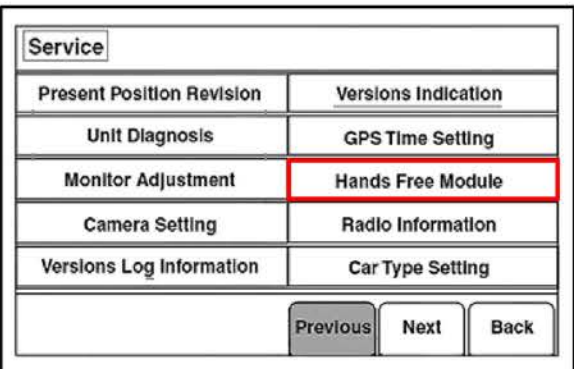

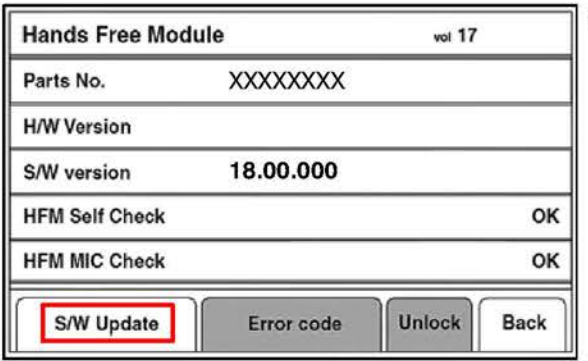

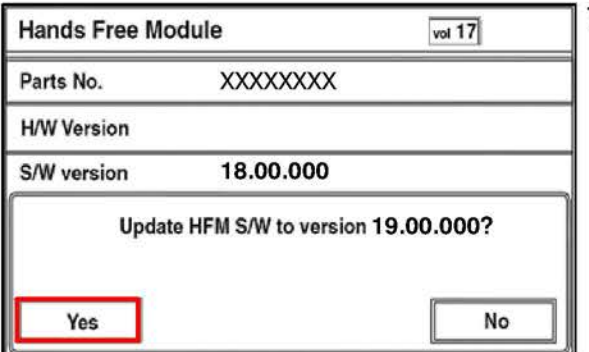

5. Touch "Hands Free Module."

- 6. If update software is available the "S/W Update" button is displayed. Touch the button to continue.
	- If the "S/W Update" button is not displayed:
	- The module is at the latest software version.
	- The software on the flash drive is invalid or missing.
	- Some flash drives are not compatible with this procedure, even though formatted to FAT 32. Obtain a flash drive from a reputable, quality brand and retry.

Recheck the software is present on the drive and download again if necessary.

7. Touch the "Yes" button.

**NOTE:** The update version (19.00.000) may not be displayed during this procedure. If this occurs, touch the "Yes" button to continue. It will display when the system is rebooted.

### **Page 10 of 17 TSB-16-54-001**

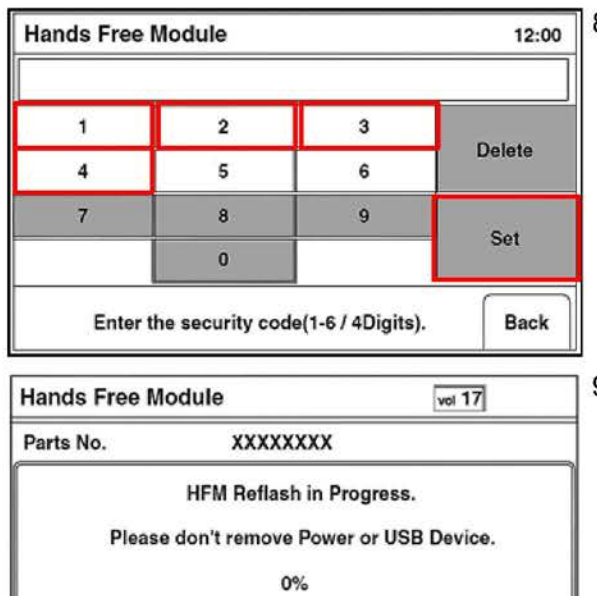

8. The Security Code Input screen is displayed. Enter the 4 digit code (1, 2, 3, 4) by touching the buttons, then touch Set.

9. If you entered the correct code, a progress screen will display.

**NOTE:** This may take several minutes.

#### I !! **IMPORTANT!!**

- **Do NOT remove the flash drive.**
- **Do NOT turn the power** off.

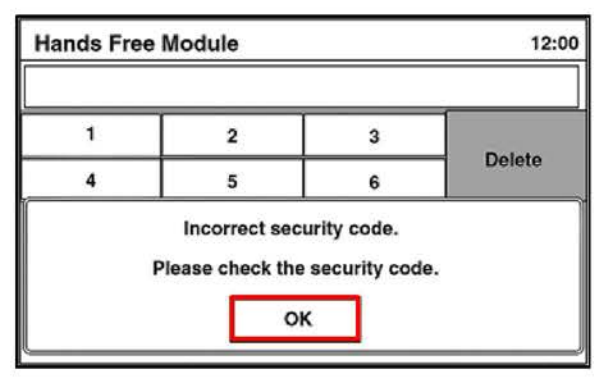

If an Incorrect Security Code screen is displayed, touch "OK."

The display will return to the Security Code Input screen (step 8).

**NOTE:** You must wait 5 minutes to re-enter the code.

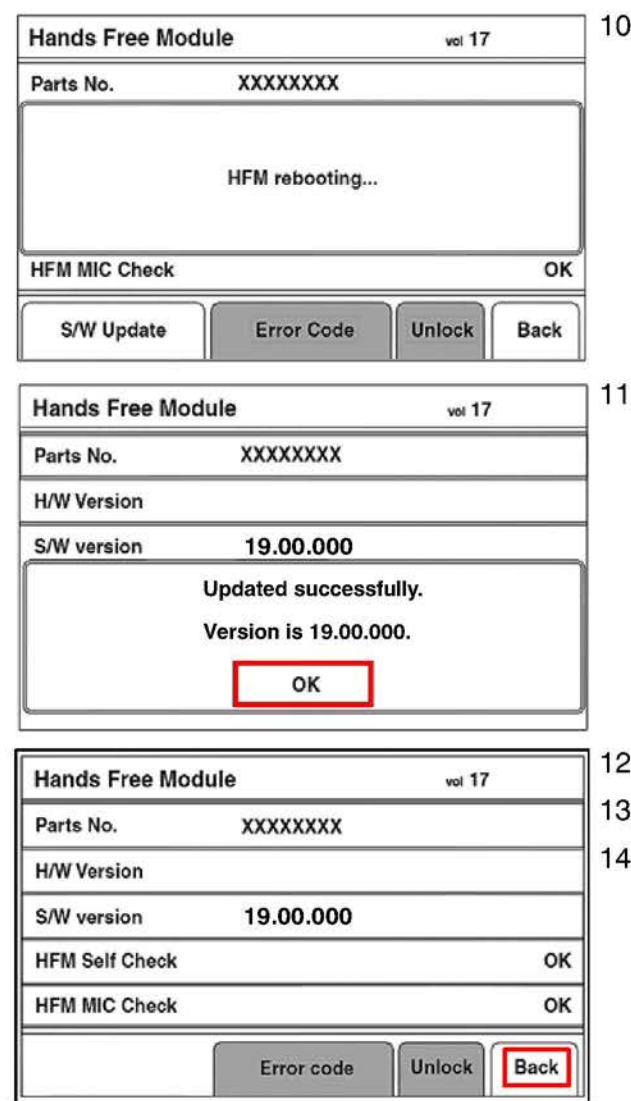

10. **Do NOT press any audio control buttons while this screen is displayed.** 

. This screen will display if the HFM is updated successfully.

**NOTE:** The update version (19.00.000) may not be displayed during this procedure. If this occurs, touch the "Yes" button to continue. It will display when the system is rebooted.

- 12. Confirm the software version is 19.00.000.
- . Touch the Back button to return to the "Service" menu.
- . From the "Service" menu, touch the Back button to exit.

**NOTE:** If the new software version does not display, go back to Service mode after exiting (refer to step 4 at the beginning of this update procedure).

- 15. If the software update is unsuccessful:
	- a. Turn OFF the engine.
	- b. Redo step 3: Plug the flash drive with the updated software into the USB connector, then return to step 3

### I !! **IMPORTANT!!** I

#### **Do NOT remove the flash drive or turn the engine off during the update.**

- c. Start the engine and turn the radio **ON.** Wait several seconds until the OK button appears on the screen. Turn the volume down to a very low level.
- d. Touch the OK button when it is displayed.
- e. The update process will start automatically. Wait 10 minutes.
- f. Redo step 4: Simultaneously press and hold the MAP and SETTINGS buttons until the Service screen is displayed (approximately 3.5 seconds) (2016 Outlander: hold SEEK TRACK and INFO/SET buttons).
- g. Redo step 5: Touch "Hands Free Module."
- h. Redo step 13: Confirm the software version is 19.00.000.
- i. Redo step 14: Touch the Back button to return to the "Service" menu.
- j. Redo Step 15: From the "Service" menu, touch the Back button to exit.
- k. If the software fails to update after performing step 15a  $-$  15i, try a USB flash drive from a different manufacturer. If the software still fails to update, replace the Hands Free ECU.

**NOTE: If replacing the Hands Free ECU, you MUST call Visteon Corporation (previously Johnson Controls, lnc./JCI) at 888-702-4100 to obtain a case number, which must be entered on the warranty claim.** (Does not apply to Mirage with MMES or port/dealer installed navigation system.)

16. Check the HFM version and update to 19.00.000 if necessary.

### **Display Audio**

- Start the engine and turn the radio ON. Wait several seconds until the radio begins playing. Turn the  $1.$ volume down to a very low level.
- 2. Plug the flash drive with the updated software into the USB connector.

### **!! IMPORTANT !!**

#### Do NOT remove the flash drive or turn the engine off during the update.

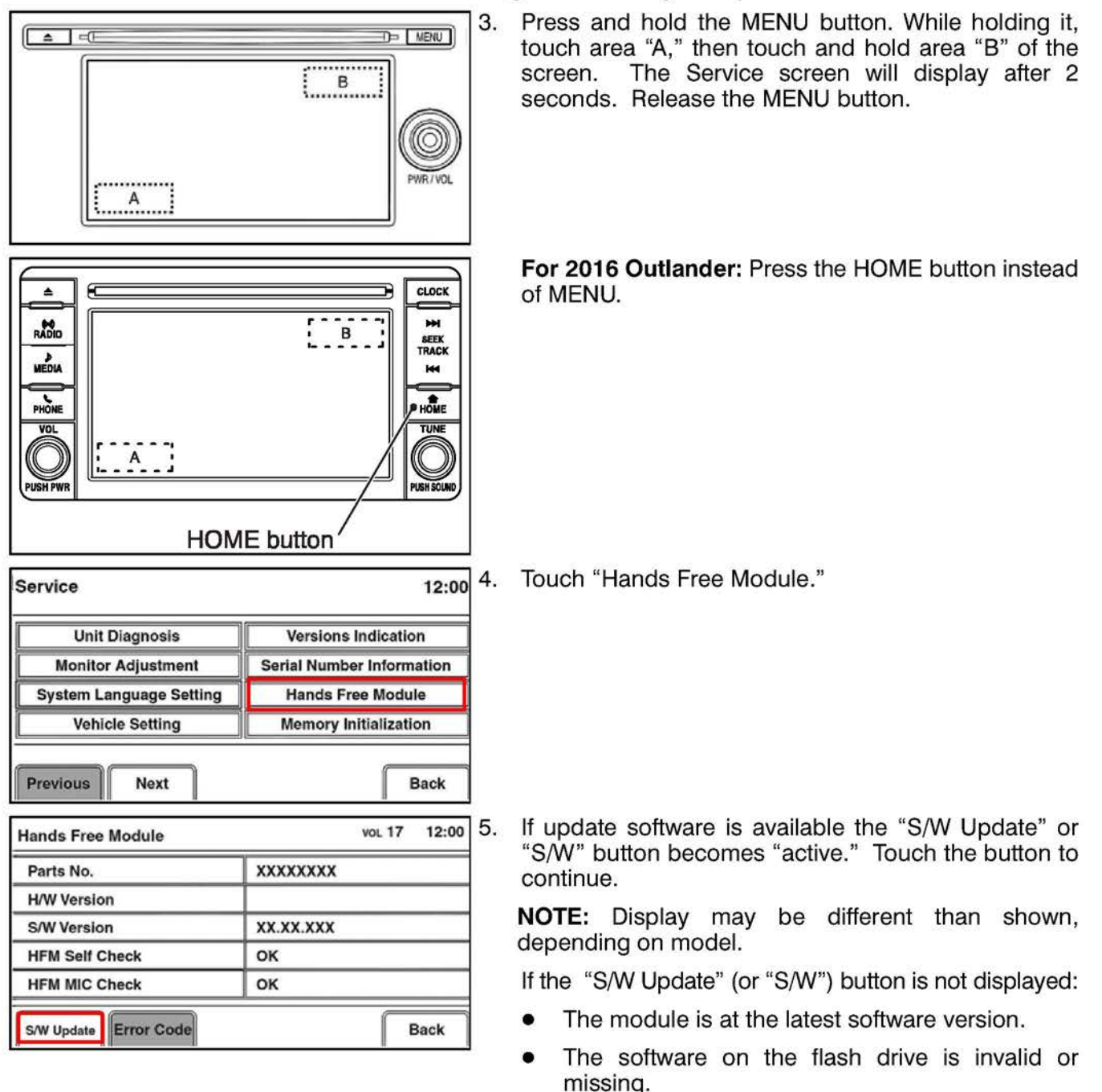

Recheck the software is present on the drive and download again if necessary.

### Page 14 of 17 TSB-16-54-001

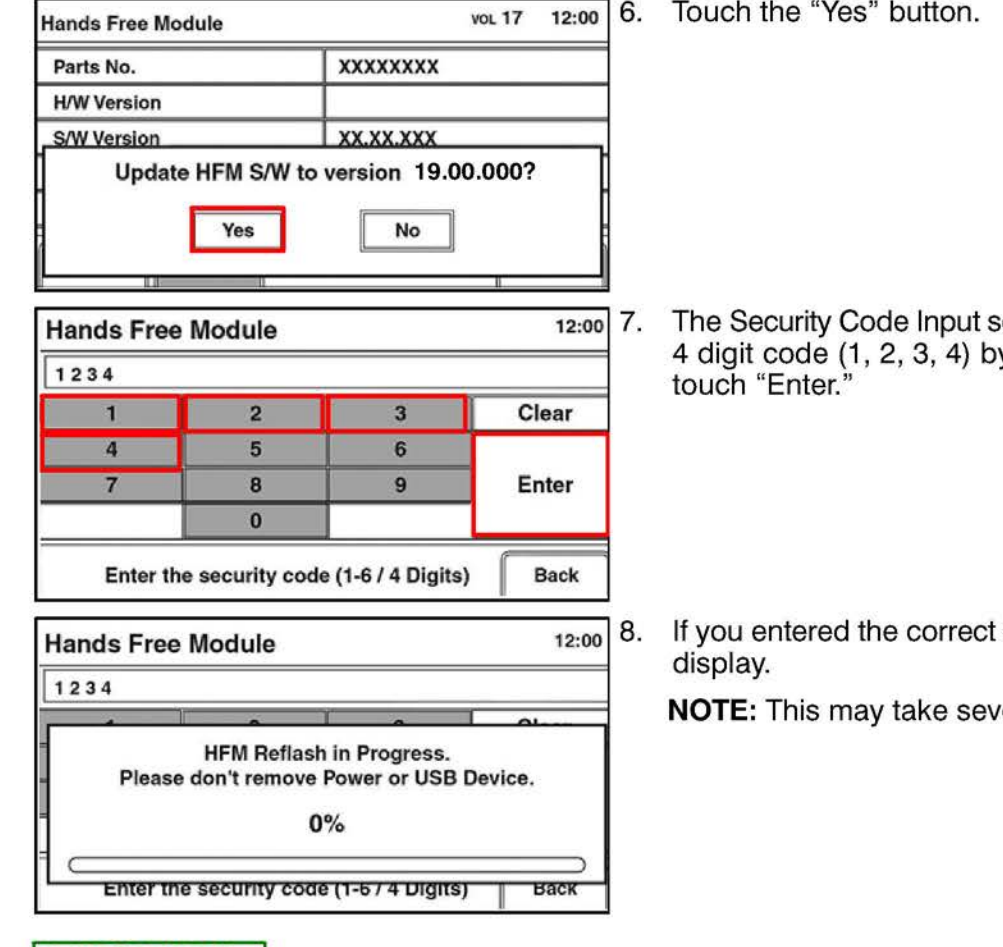

#### !! IMPORTANT !!

- Do NOT remove the flash drive.
- Do NOT turn the radio or ignition switch OFF.

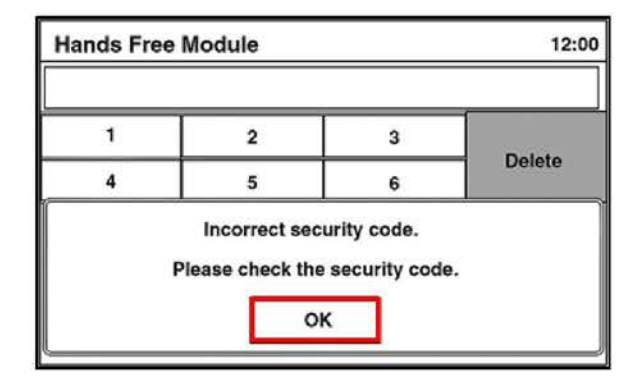

6. Touch the "Yes" button.

- The Security Code Input screen is displayed. Enter the 4 digit code (1, 2, 3, 4) by touching the buttons, then
- If you entered the correct code, a Progress screen will

**NOTE:** This may take several minutes.

If an "Incorrect security code" was entered, this screen will display. Touch "OK."

There are two causes for failure:

- The update takes more than 10 minutes.
- An error message is shown.

If this occurs, go to step 16.

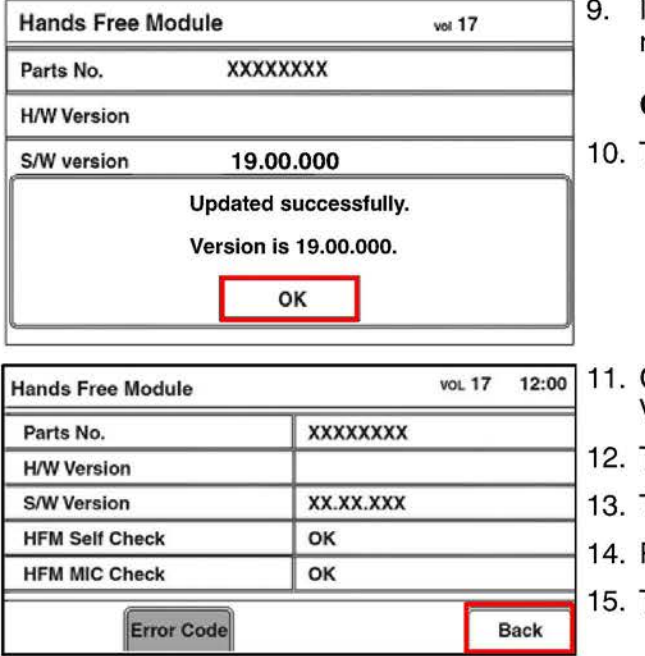

If the software update is successful, the system will restart and this screen will display.

#### **HIWVersion Confirm Version 19.00.000**

- Touch OK to return to the Hands Free Module screen.
	- Confirm Version 19.00.000 is displayed in the S/W Version field.
	- Touch the Back button to return to the Service screen.
	- **Touch the Back button to exit the Service screen.**
- Remove the USB flash drive.
- Turn the ignition switch to OFF.
- 16. If the software updated is unsuccessful:
	- a. Turn OFF the engine.
	- b. Redo step 2: Plug the flash drive with the updated software into the USB connector.

#### I !! **IMPORTANT!!**

#### **Do NOT remove the flash drive or turn the engine off during the update.**

- c. Redo step 1:
	- 1. Start the engine and turn the radio **ON.** Wait several seconds until the OK button appears on the screen. Turn the volume down to a very low level.
- d. Touch the OK button when it is displayed.
- e. The update process will start automatically. Wait 10 minutes.
- f. Redo step 3: Press and hold the MENU button. While holding it, touch area "A," then "B" of the screen The Service screen will display after 2 seconds. Release the MENU button.
- g. Redo step 4: Touch "Hands Free Module."
- h. Redo step 11: Confirm the software version is 19.00.000.
- i. Redo step 12: Touch the Back button to return to the "Service" menu.
- j. Redo Step 13: From the "Service" menu, touch the Back button to exit.
- 17. If the software fails to update after performing step 16a 16i, try a USB flash drive from a different manufacturer. If the software still fails to update, replace the Hands Free ECU.

**NOTE: If replacing the Hands Free ECU, you MUST call Visteon Corporation (previously Johnson Controls, lnc./JCI) at 888-702-4100 to obtain a case number, which must be entered on the warranty claim.** (Does not apply to Mirage with MMES or port/dealer installed navigation system.)

18. Check the HFM version and update to 19.00.000 if necessary.

# **Radio and CD Player (single CD or CD Changer type)**

- 1. Start the engine and turn the radio **ON.** Wait several seconds until the radio begins playing. Turn the volume down to a very low level.
- 2. Plug the flash drive with the updated software into the USB connector.

### I !! **IMPORTANT!!** I

# **Do NOT remove the flash drive or turn the engine off during the update.**

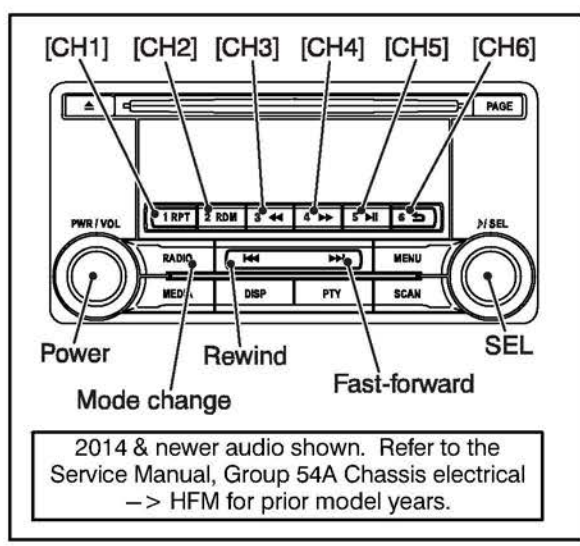

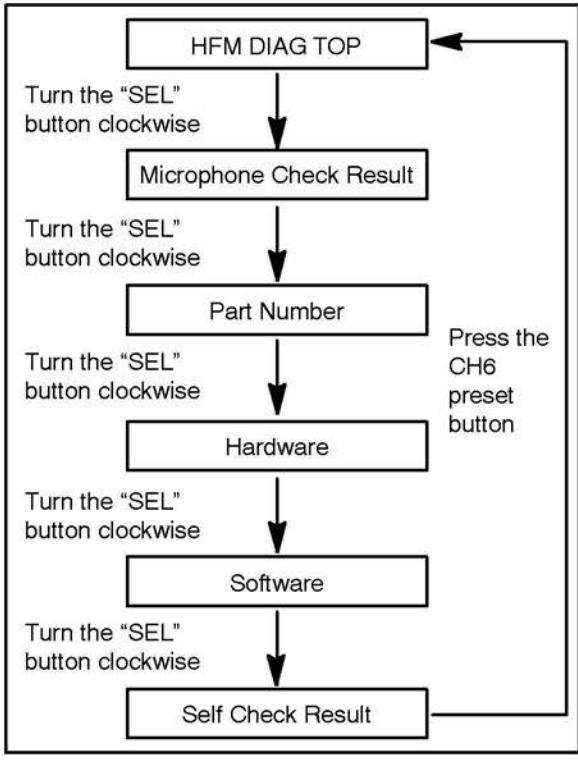

3. Press the "Power" button to turn the radio off.

4. For 2014 and newer models, press the following control buttons in order within 60 seconds of step 1.

**NOTE:** On 2010 - 2013 models the buttons may be in different locations than shown in the illustration, but the same process is used. For more details, refer to the applicable Service Manual, Group  $54A \rightarrow$  Chassis  $electrical$   $\rightarrow$  Hands Free Module section.

- (1) CH1 preset button
- $(2)$  Rewind  $(1+1)$
- $(3)$  Fast-forward  $(*)$
- (4) CH4 preset button
- 5. "DIAG MODE" is displayed.

Turn the "SEL" button clockwise to display "HFM DIAG."

When the "SEL" button is pressed while "HFM DIAG" is displayed, "HFM DIAG TOP" is displayed.

6. Confirm the software version as follows: Turn the "SEL button clockwise to display the software version.

The Software Version should be less than Ver. 19.00.000

- 7. Press the CH6 preset to return to "HFM DIAG TOP" after confirming the S/W version
- 8. With "HFM DIAG TOP" displayed, press the SEL button.

If the system recognizes there is a software update to be applied, "Delete HFM" will be displayed.

- 9. The radio display will change to "CODE."
- 10. Press in order: CH1 preset CH2 preset
	- CH3 preset
	- CH4 preset

If entered correctly, the update starts automatically.

**NOTE:** This may take several minutes. Do NOT press any more buttons and do NOT turn the engine off.

11. If the update is successfully completed, the system will reboot. When "Update Comp" is displayed, press the CH6 preset to return to "HFM DIAG TOP."

12. Confirm the software version is now 19.00.000.

**NOTE:** Turn the SEL button clockwise until S/W 19.00.000 is displayed.

- 13. Press the POWER button to exit DIAG mode and complete the update.
- 14. If the software fails to update, turn off the engine, remove the flash drive and reinsert it, turn the ignition switch to the **ON** position. The update process will start automatically.
- 15. Wait 10 minutes, then perform steps 3 through 6 again.
- 16. If the software still fails to update, try a USB flash drive from a different manufacturer. If the software still fails to update, replace the Hands Free ECU.

**NOTE: If replacing the Hands Free ECU, you MUST call Visteon Corporation (previously Johnson Controls, lnc./JCI) at 888-702-4100 to obtain a case number, which must be entered on the warranty claim.** (Does not apply to Mirage with MMES or port/dealer installed navigation system.)

17. Check the HFM version and update to 19.00.000 if necessary.

### **WARRANTY INFORMATION**

This bulletin is supplied as technical information only and is not an authorization to repair. If an affected vehicle is reported with the described condition, diagnose the condition, repair as described in this TSB and submit a normal warranty claim.

#### **HFM Software Update**

Nature Code: 59D Cause Code: 270 Labor Operation No.: 547047 KN Time Allowance: 0.5 hr. Warranty Coverage: **Basic** Coverage, 3/36 or 5/60 depending on model.\*

\* 3/36 applies to Lancer Evolution, Lancer Ralliart, and i-MiEV.